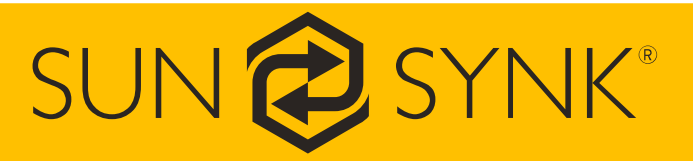

# SunSynk Inverter App

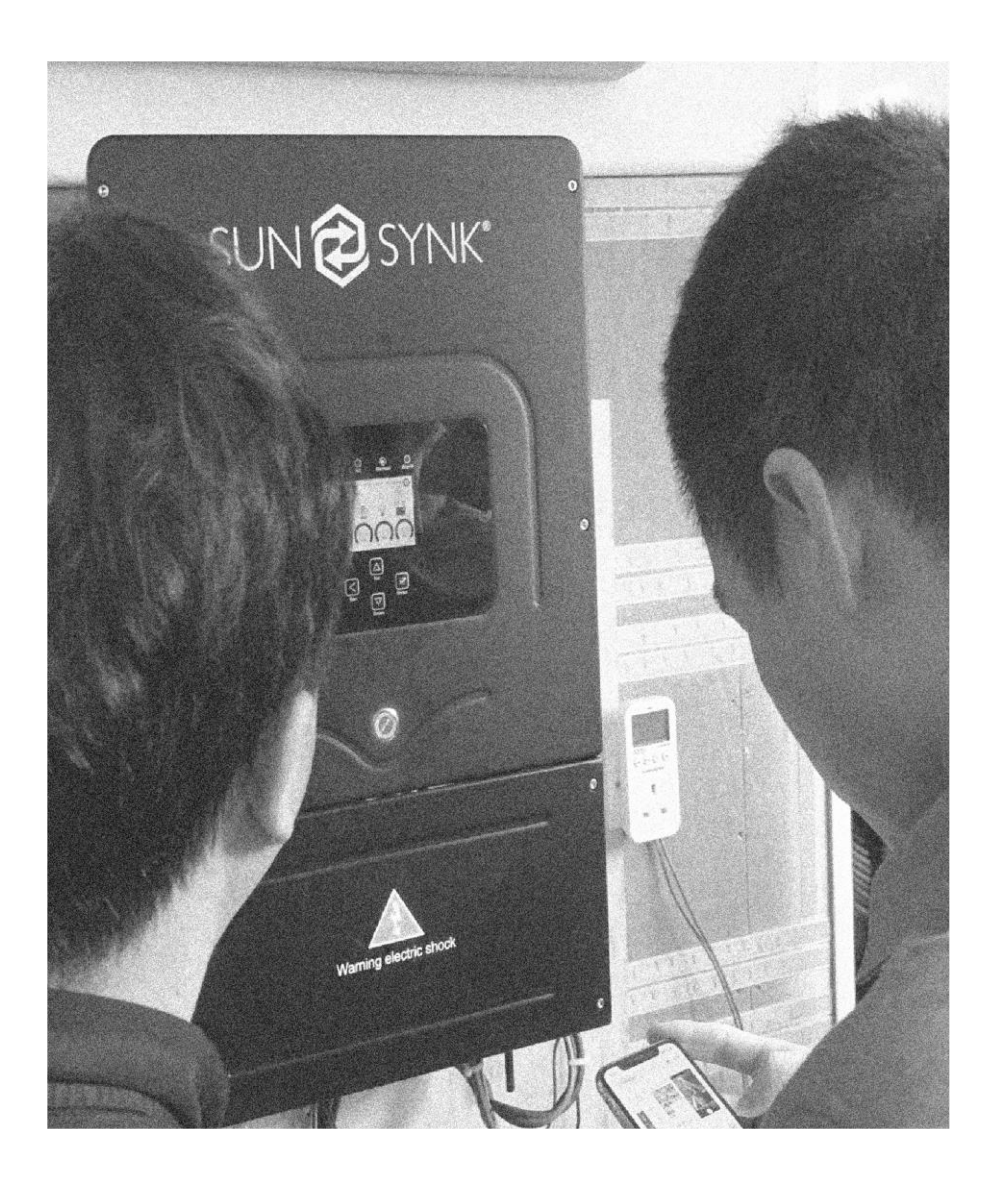

# User Manual

Global Tech China Ltd, 3 Floor, Wai Yip Industrial Building.171 Wai Yip Street, Kwun Tong, Kowloon, Hong Kong. Tel: +852 2884 4318 Fax: +8522884 4816 www.sunsynk.com / sales@globaltech-china.com / www.globaltechhk.com

# **1. Setting up the app on your phone**

## **1.1 Download Solarman app on your phone**

The app is available for Android in Google Play and for iOS in Apple Store.

■ iOS: Search "solarman" in Apple Store. Then, click on "GET" to download the app to your phone:

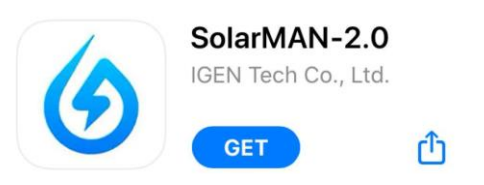

■ **Android**: Search "solarman" in Google Play. Then, click on "Install" to download the app to your phone:

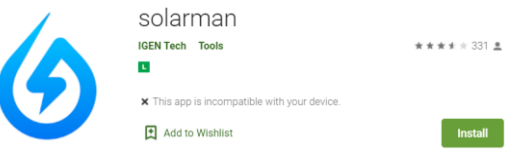

# **1.2. Create a New Account**

Open the app on your phone and click on "Register" on the top left to create a new account. You will need to choose a username and password, fill in your e-mail, tick the box "Agreed Terms of Service", and then click on "Register".

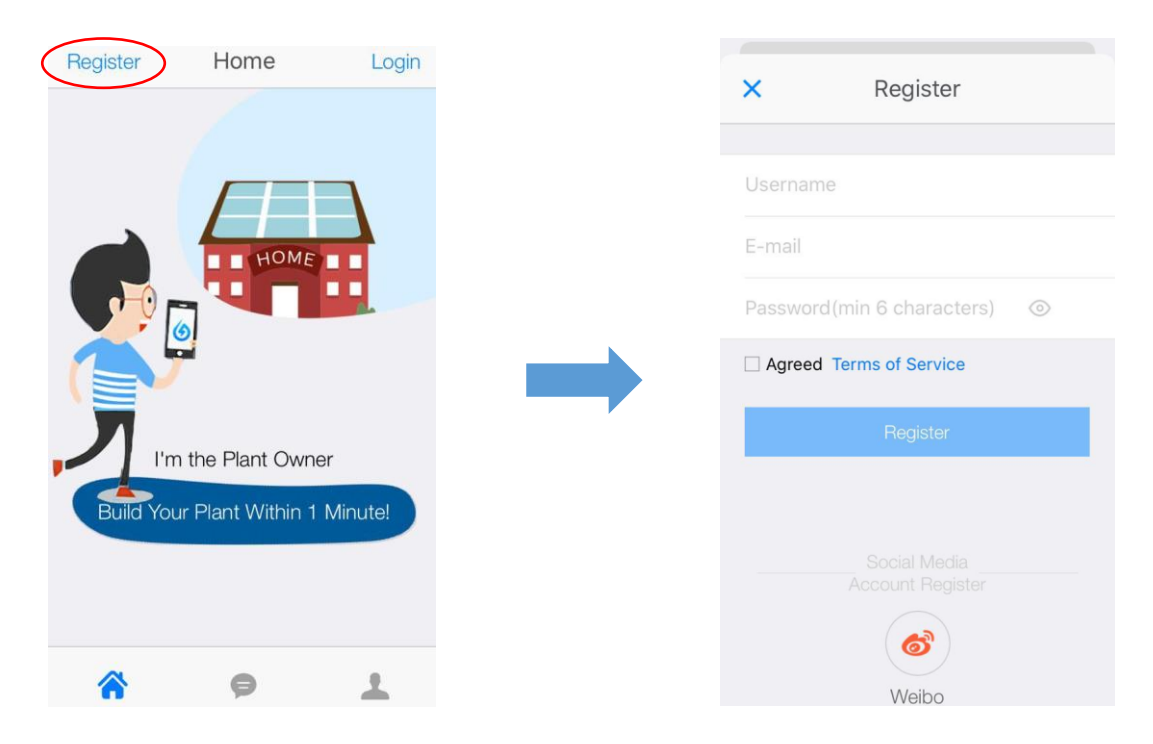

# **1.3. Create a plant**

After registering, the app will open the Home page. Click on the + symbol on the top right and a notice page will show up.

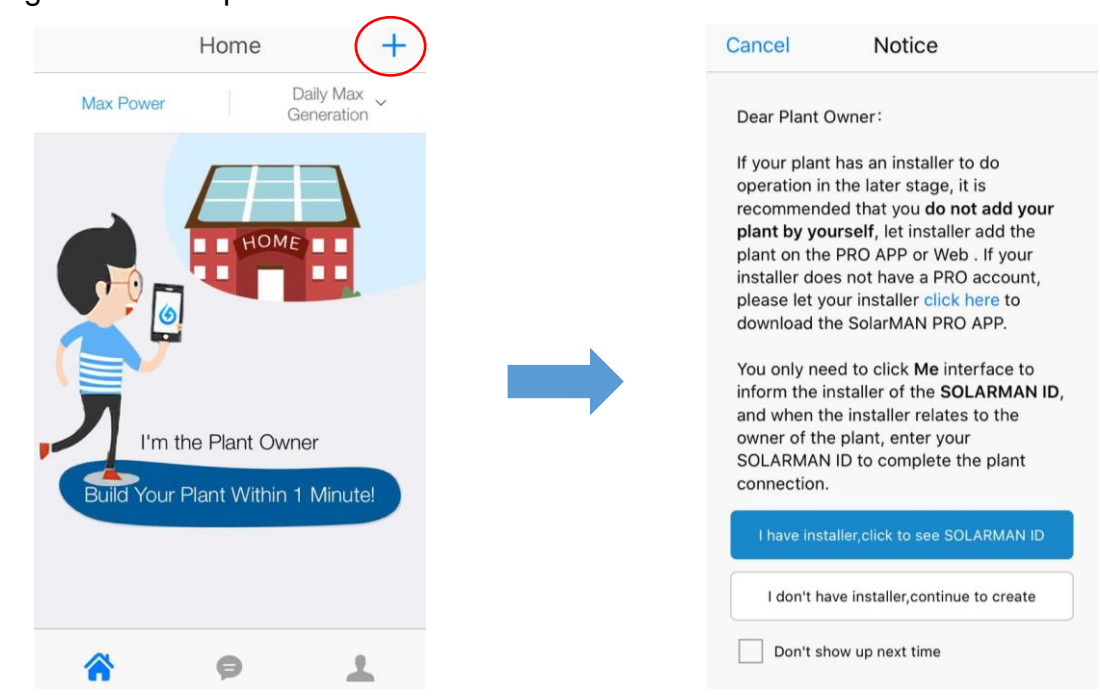

To add a plant by yourself click on "I do not have installer, continue to create". Next, you can scan the serial number of the stick logger, or manually enter the serial number by clicking on the hand icon "Enter SN". **This number is marked on a label on the data logger/dongle.**

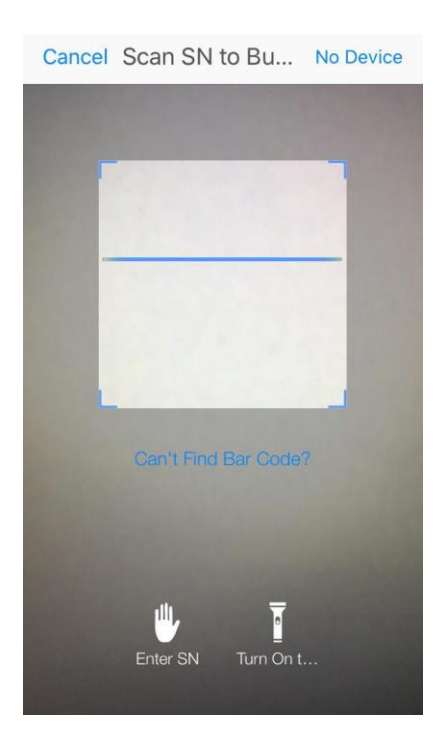

## **1.4. Edit Plant Information**

- 1) Confirm your plant location (GPS function will automatically determine the plant site, but if you want to modify location click on the "Map" icon (box "a" in the figure below) and then manually enter the address (box "b" in the figure below)).
- 2) Select your plant type.
- 3) Select your grid type.
- 4) Fill in plant capacity.
- 5) Finally, click "Next".

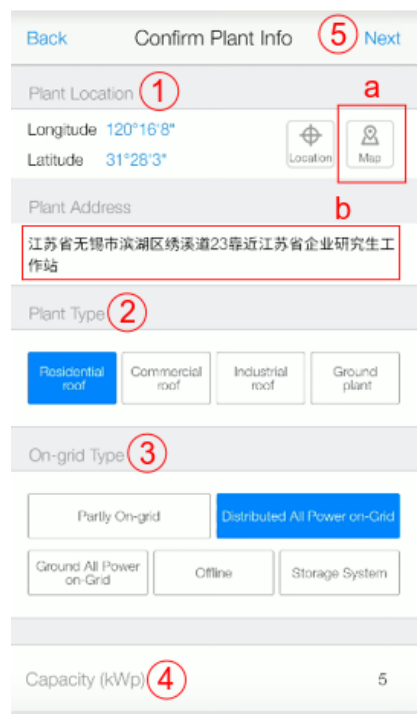

``

#### **1.5. Enter a Plant Name**

It is suggested to create a plant name like "location +

name + capacity" (e.g.. Wuxi IGEN 8.1 KW) and add your contact. Then click "Complete" and you will see your new plant on the Home page.

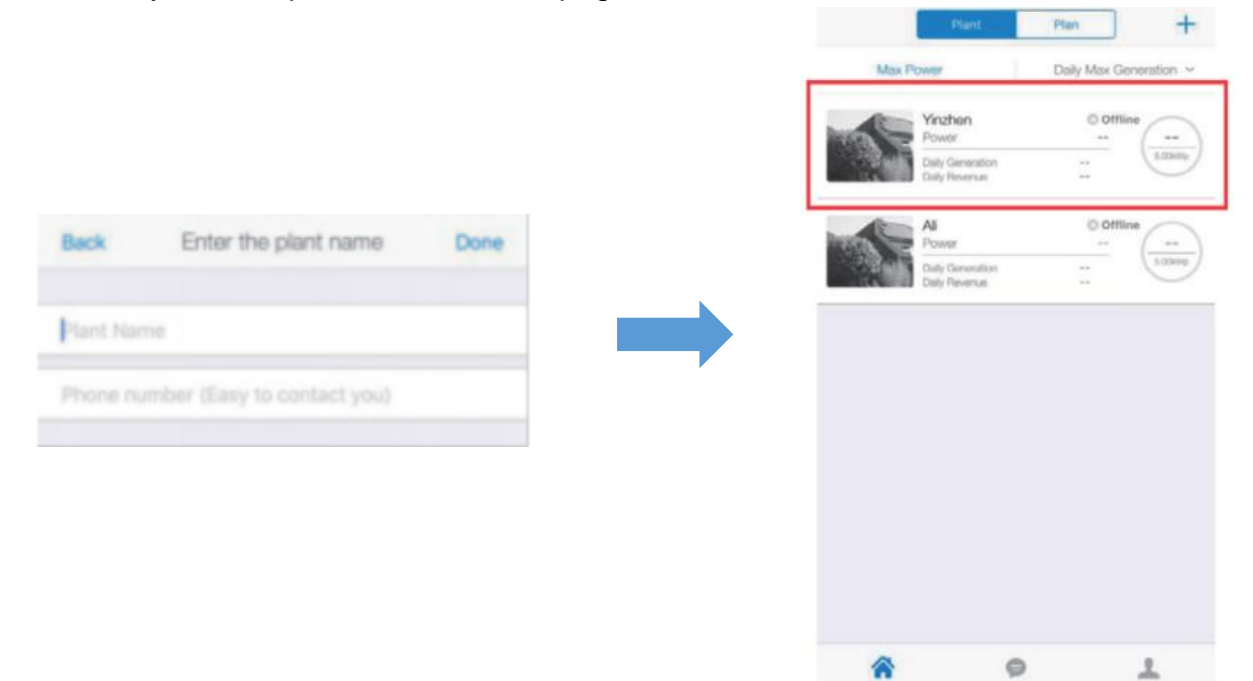

# **2. Pairing your device with the App**

Plug the dongle into the inverter, hold the button down for 10 seconds until the LEDs start to flash.

## **2.1. Wi-Fi Connection Configuration**

Select the plant and click "Connect Again" in the tab "Device". Then, select your device and click "Done".

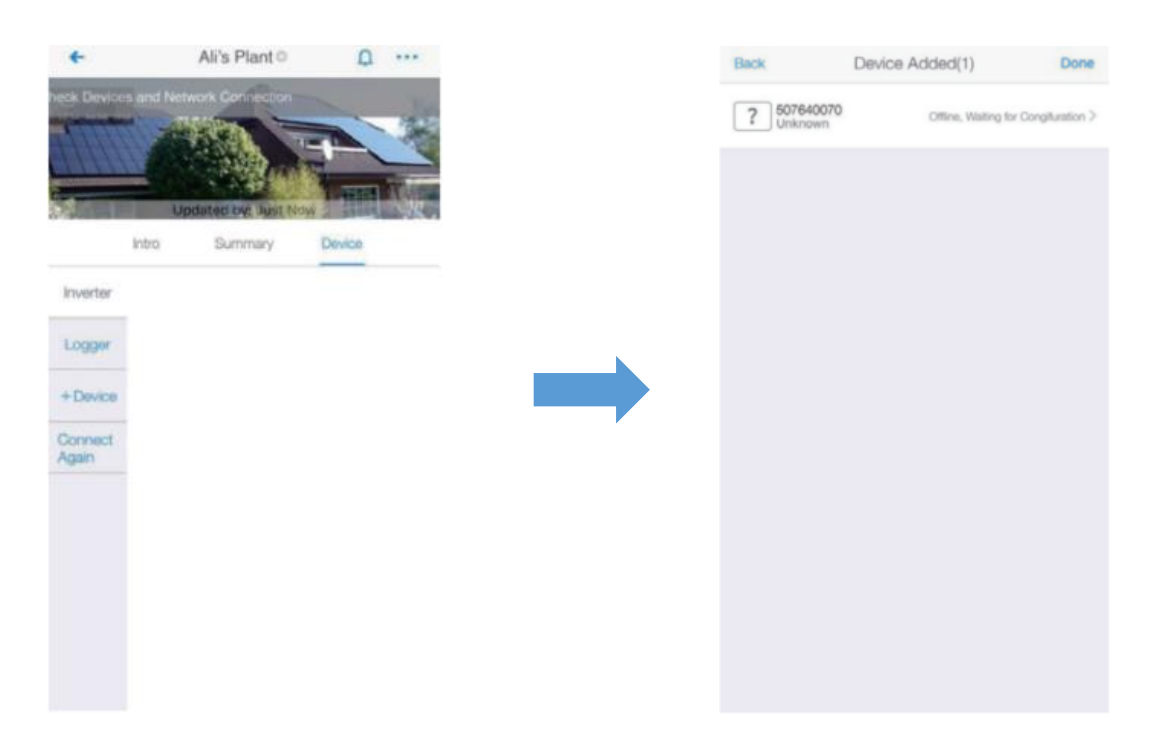

# **Configuration (for Android user)**

1) The app will automatically get your Wi-Fi network, so you need to enter your Wi-Fi password to continue the configuration. If the connection is not accurate, select "Switch Network, then find or manually enter the network ID.

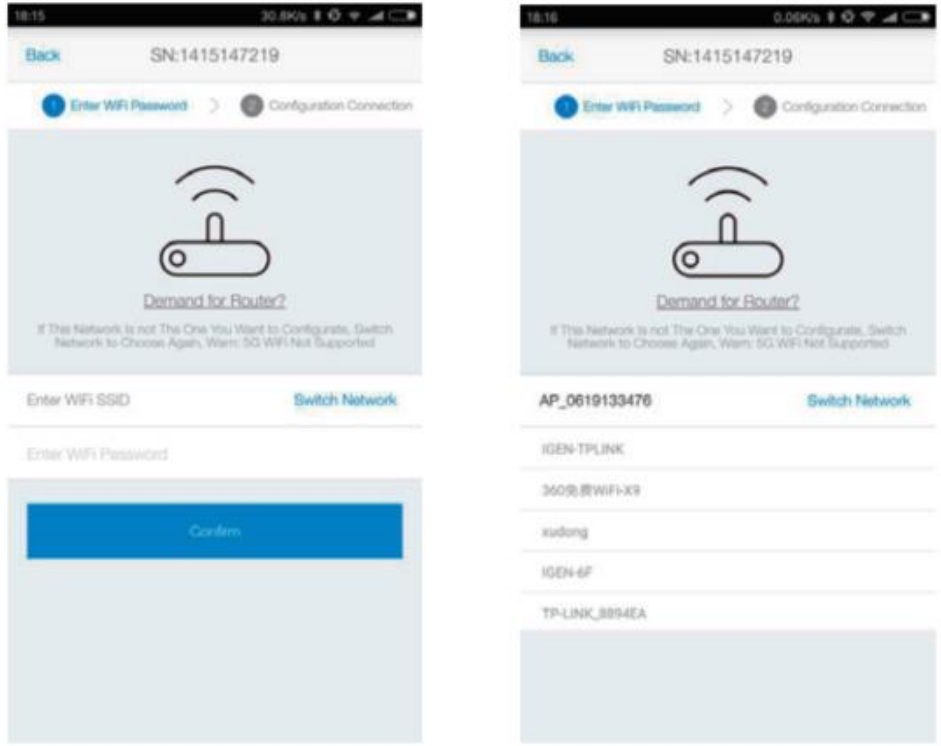

2) The connection will automatically start after connect the network.

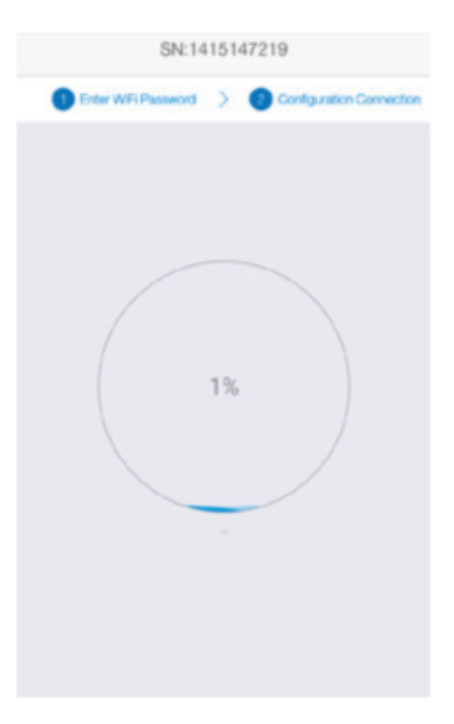

3) It normally takes 3-5 minutes to configure successfully. Then, you can return to the "Device" tab and click "+Device" if desired.

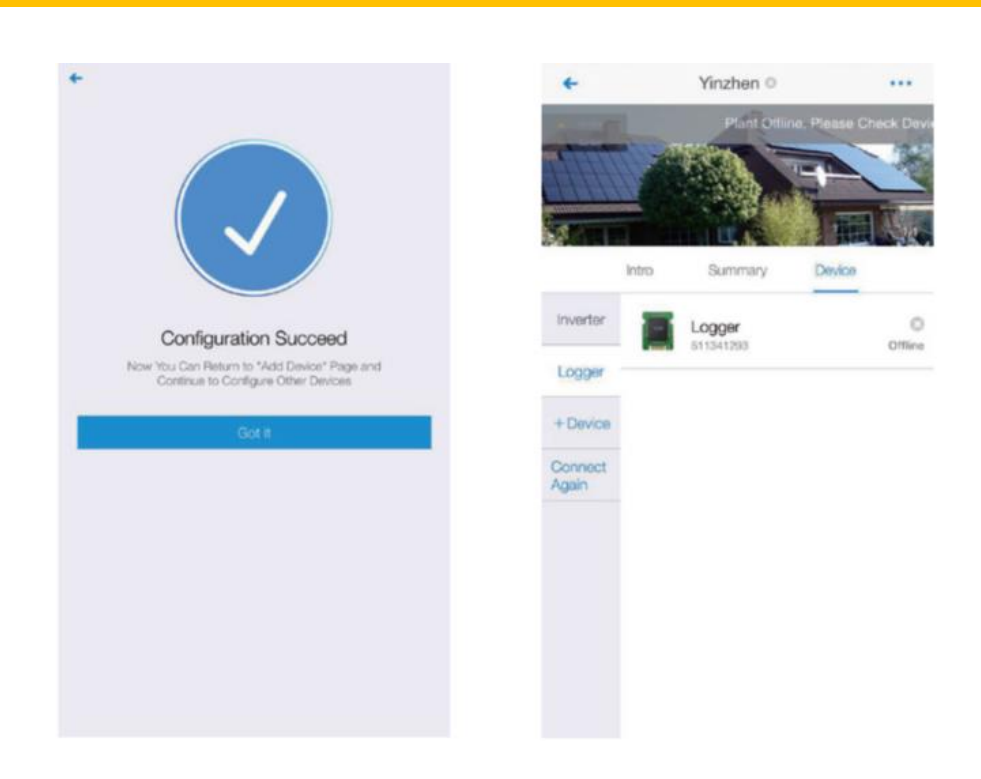

# **Configuration (for iOS user)**

- 1) The app will automatically get your Wi-Fi network, so you need to enter your Wi-Fi password to continue the configuration. If the connection is not accurate, select "Switch Network, then find or manually enter the network ID.
- 2) Go to iPhone's Network Settings interface and select the stick logger's network AP\_XXXXX(S/N).

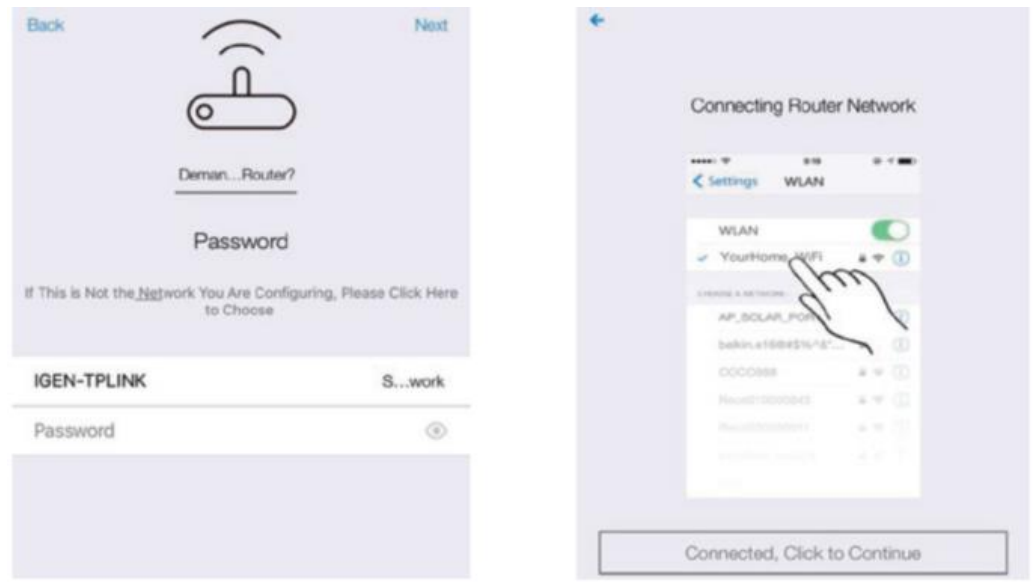

3) Return to Solarman app, the stick logger will start to configure.

www.sunsynk.com SUN<sup>2</sup>SYNK®

``

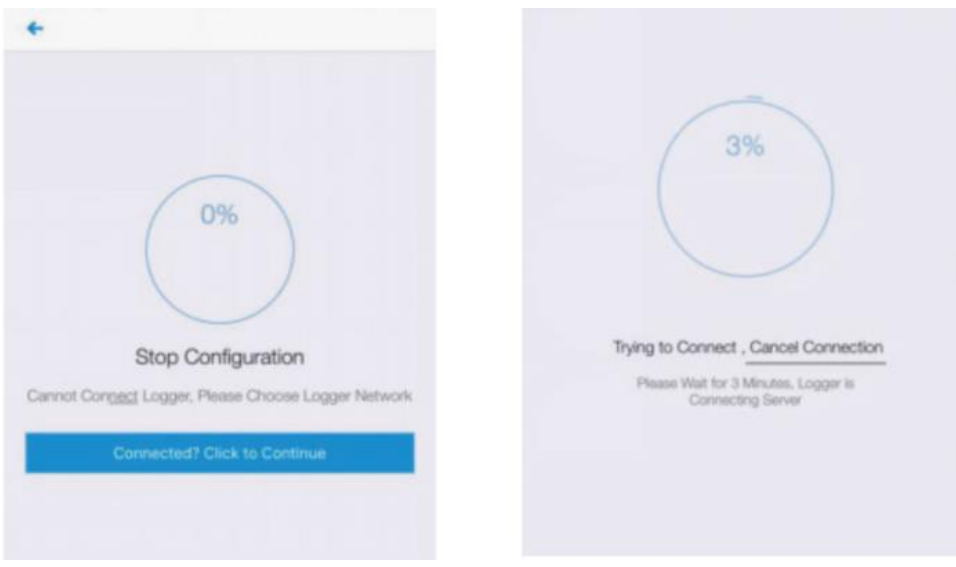

#### **NOTE**

If it is unable to find an AP\_XXXXX(S/N) in the wireless network list, please make sure to shorten the distance between Wi-Fi routers and Stick Logger to under 10 meters. The connection or setting may appear problematic if you have to repeat the above steps and still cannot find the AP\_XXXXX. Please follow the Logger Manual for troubleshooting or contact our Customer Center.

4) It normally takes 3-5 minutes to configure successfully. Then, you can return to the "Device" tab and click "+Device" if desired.

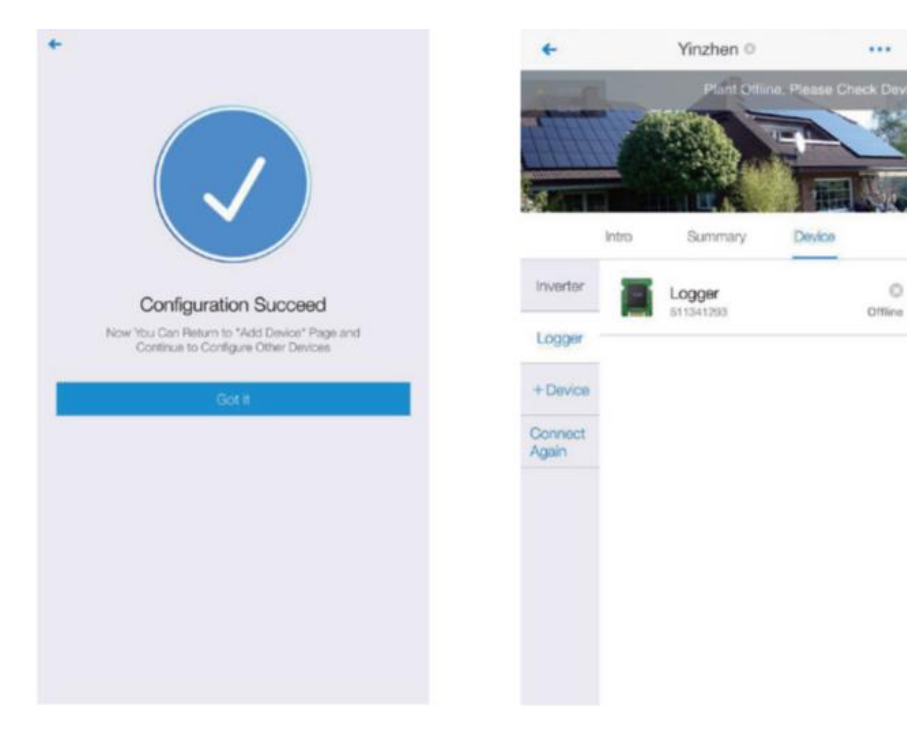

## **If the configuration fails, the reasons may be:**

- 1) The router password is wrong. Please click [Retry] and check the password.
- 2) The router's network signal is weak and the logger is too far away from the router. Please put the router closer to the logger.
- 3) Click too fast during the Logger's AP connection. Please wait a few seconds and then jump to the configuration after Logger's AP is connected.

If you meet the following situations, please reconfigure logger network:

- 1) Change router.
- 2) Change Wi-Fi password.
- 3) Change router's SSID.
- 4) Enterprise routers may restrict Wi-Fi connectivity.

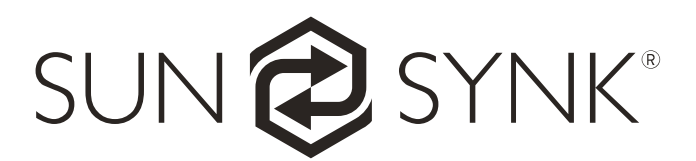

Global Tech China Ltd, 3 Floor, Wai Yip Industrial Building.171 Wai Yip Street, Kwun Tong, Kowloon, Hong Kong. Tel: +852 2884 4318 Fax: +8522884 4816 www.sunsynk.com / sales@globaltech-china.com / www.globaltechhk.com